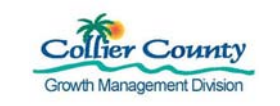

### **PURPOSE**

This guide provides a step by step registration process, showing how to create an account in the GMD Public Portal. You must register in order to apply for permits.

### **GENERAL INFORMATION**

- $\triangleright$  The Email Address you set up during the registration process is used by GMD staff to complete your registration. You will receive an email with directions on how to complete setting up your account.
- $\triangleright$  Red (\*) asterisks identify required fields. If you skip one of these fields, the system prompts you to enter the required information.
- $\triangleright$  Run Time If your computer has been idle for more than twenty minutes (20), the system will log you out. Before logging you out you will get a reminder that your system is about to be logged out of CityView.

### **PROCEDURE**

Click on the link to the Collier County GMD Public Portal: http://cvportal.colliergov.net/cityviewweb

- 1. **Register link:**
	- a. To register, Click on **Register** as shown in the following illustration.

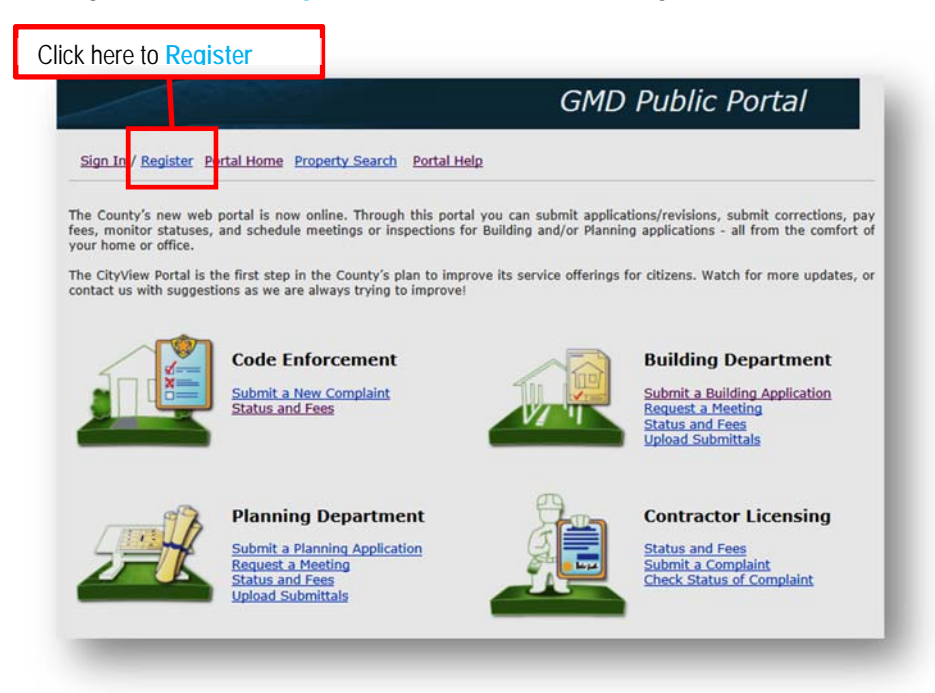

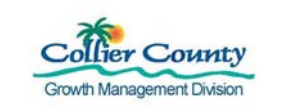

## **2. Create an Account:**

- a. In the Email Address box, enter your business email address.
- b. In the Password box, enter your password.
- c. In the Confirm Password box, enter your password again to confirm.
- d. Click on Next Step: Enter Contact Information to move to the next step of the process.

Note: Red (\*) indicates required fields. The system will not advance to the next step unless all requested information is entered.

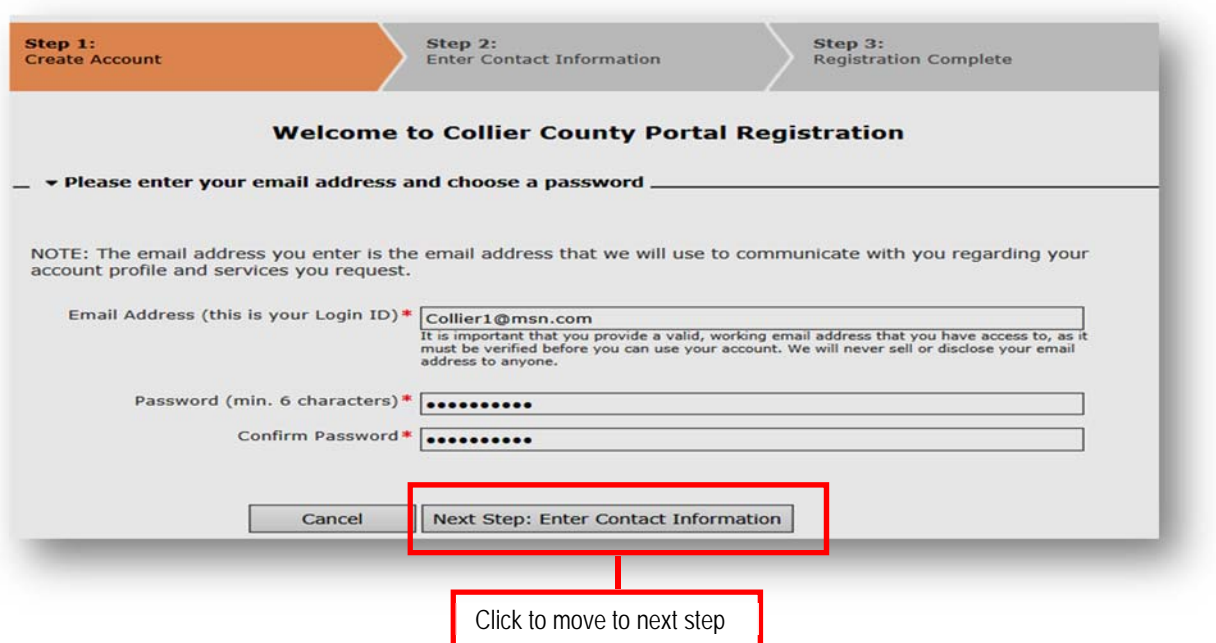

## **3. Enter Contact Information:**

- a. In the **Name** box, type the following: Company's name Individual's name (First name and Last name).
- b. In the **Preferred Contact Method** drop-down list box, select Email.
- c. In the **Street Address** box, type your company's mailing address.
- d. In the **Additional Address Information** box, type any additional information that helps to complete your mailing address.
- e. In the **City/State/Zip** box, type the requested information.
- f. In the **Contact Number(s)** type at least one contact number.
- g. Click on **Next Step: Complete Registration** button to move to the next step of the process.

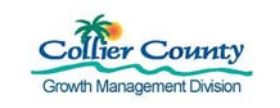

# **Registration Guide E-Permitting for Applicants**

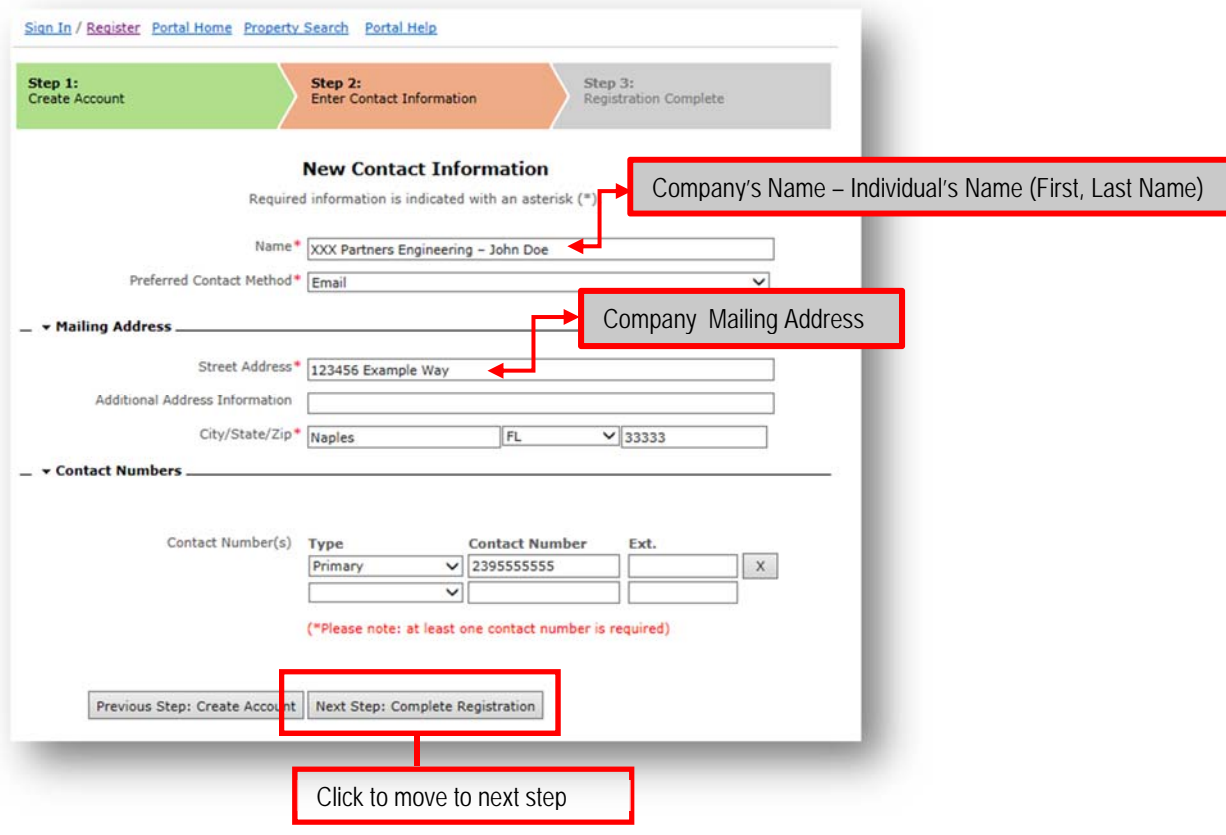

## **4. Registration Complete**

The registration process is complete. Within the next 30 minutes, a confirmation email will arrive from GMDPortal@colliergov.net.

a. Click on the hyperlink contained in the body of the email to activate your account.

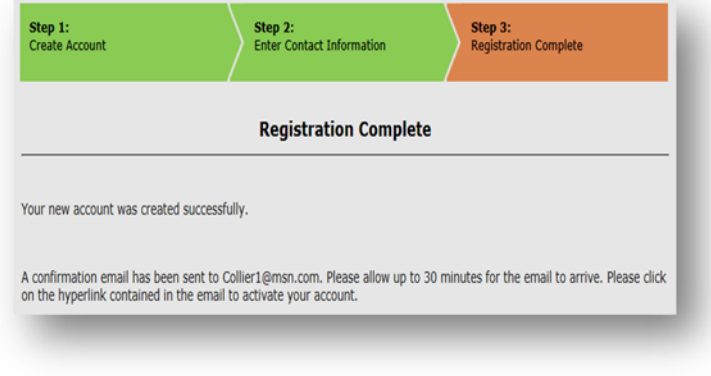